MANUAL 1

# CONFIGURAÇÃO DE UMA REVISTA NA PROA-UA (OJS3)

Plataforma de Revistas da Universidade de Aveiro (PROA-UA)

2020

Universidade de Aveiro Serviços de Biblioteca, Informação Documental e Museologia Área de Recursos Digitais e Apoio ao Utilizador

# PROA–UA

A Plataforma de Revistas em Open Access da Universidade de Aveiro (PROA-UA) é um sistema de informação que pretende agregar e disponibilizar em acesso aberto, via Web, as revistas científicas e académicas dos departamentos, escolas e unidades de investigação da Universidade de Aveiro (UA), de forma a contribuir para a disseminação dos resultados da investigação publicada.

O *software* desta plataforma é o [Open Journal Systems](https://pkp.sfu.ca/ojs/) (OJS), desenvolvido pelo [Public](https://pkp.sfu.ca/about/organization/)  [Knowledge Project \(PKP\)](https://pkp.sfu.ca/about/organization/) especificamente para a publicação de revistas em Acesso Aberto, encontrando-se atualmente na versão 3.1.1.4.

Este manual apresenta as várias etapas e opções de configuração de uma revista na plataforma, baseando-se nos menus **Configurações** (submenus: Revista, Website, Fluxo de trabalho e Distribuição), **Utilizadores & Papéis** e **Ferramentas**.

O manual foi elaborado tendo em conta o papel de Editor-gestor/Editor, que são os responsáveis pela configuração da revista, implementação das diretrizes definidas para a mesma e atribuição de papéis aos utilizadores.

# ÍNDICE

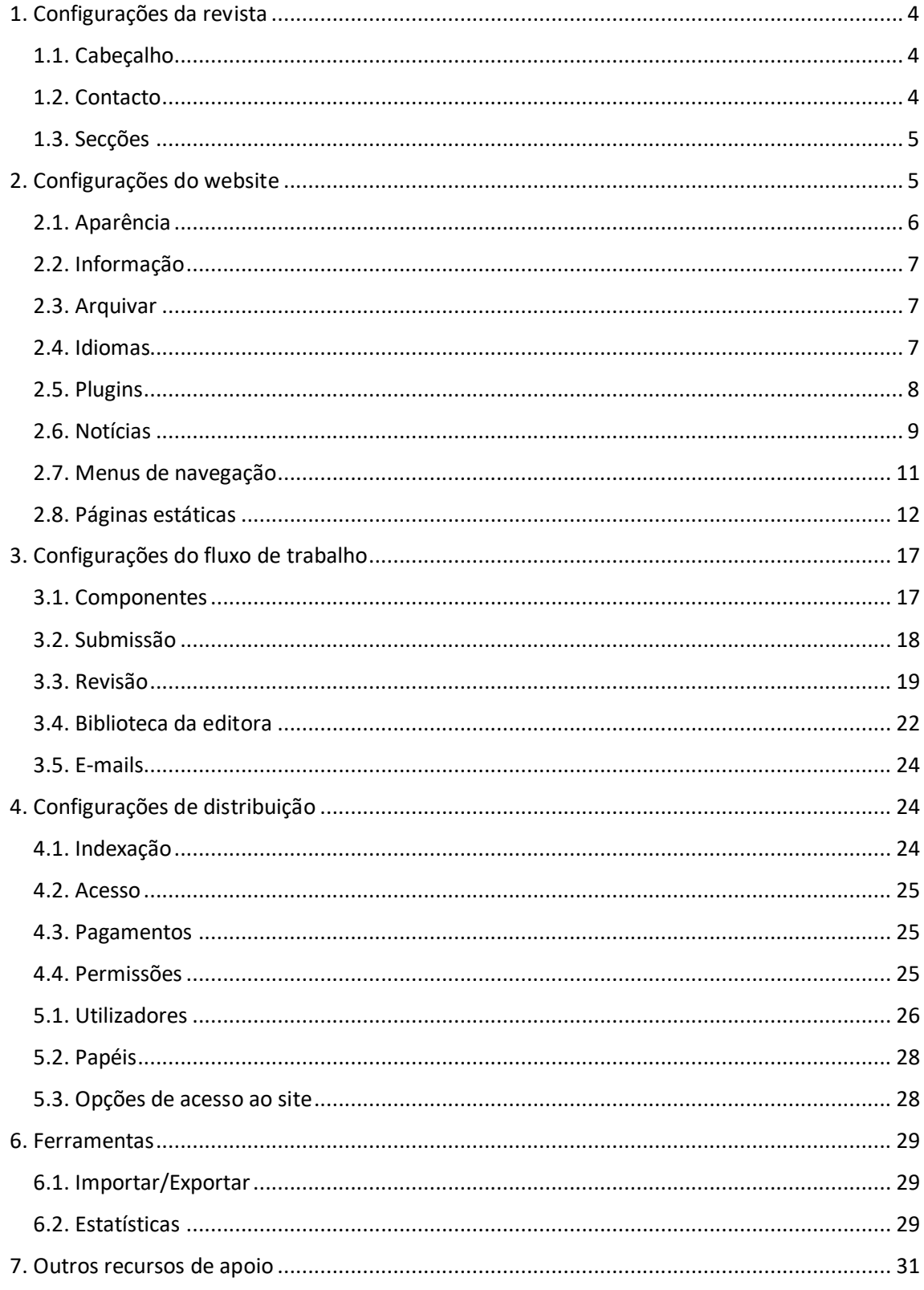

# <span id="page-3-0"></span>1. Configurações da revista

Na opção **configurações da revista** preenchem-se os separadores **cabeçalho**,

## **contacto** e **secções** da revista.

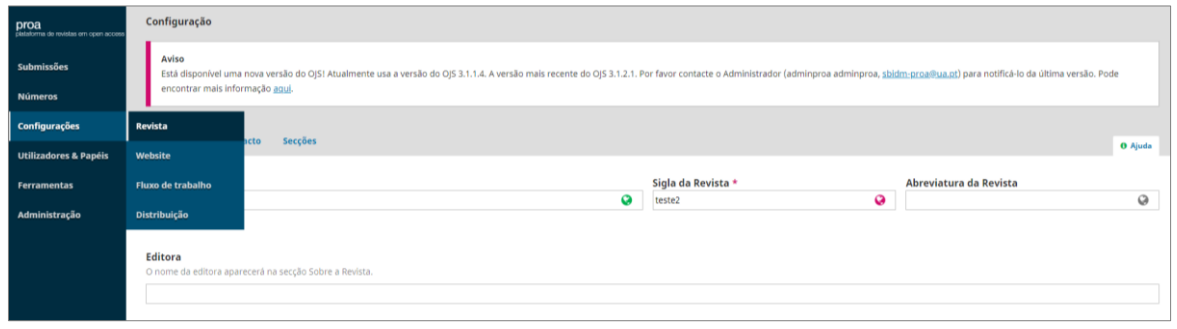

# <span id="page-3-1"></span>1.1. Cabeçalho

No separador **cabeçalho** é adicionado o título da revista, sigla, abreviatura, editora, ISSN (impresso e/ou eletrónico), um breve resumo da mesma (que surgirá abaixo do título da revista, na página inicial do portal PROA-UA) e a equipa editorial. Ainda neste separador, é possível adicionar mais informações sobre a revista (por exemplo: tema e conteúdo da publicação, a sua história, política de acesso aberto, entre outras), ficando estas acessíveis através do menu superior da página da revista.

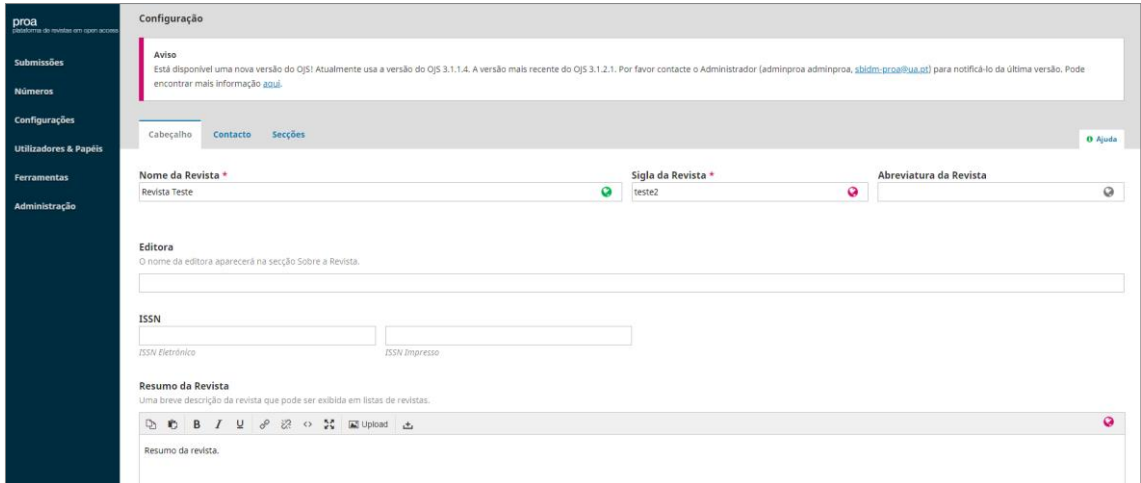

# <span id="page-3-2"></span>1.2. Contacto

No separador **contacto** preenchem-se os dados relativos ao endereço postal da revista, as informações do contato principal e do apoio técnico. Este último campo, aquando da criação da revista na plataforma, é preenchido com os contactos da equipa de *helpdesk* da PROA-UA, podendo ser alterado se os responsáveis da revista assim o entenderem.

# <span id="page-4-0"></span>1.3. Secções

No separador **secções** é possível criar e ordenar as várias secções da revista, o que possibilitará agrupar os documentos consoante a sua tipologia e/ou temática.

Para **criar uma secção** é necessário preencher o título e abreviatura da secção, política da secção (por exemplo: tipo de artigos incluídos e revisão aplicada); é também possível limitar o número de palavras do resumo, associar um formulário de revisão, assinalar os critérios de indexação (muito importante assinalar as opções de acordo com o tipo de documentos que a secção irá conter), identificar a tipologia de documento e, caso se aplique, identificar os editores da secção.

Criar uma secção é configurá-la consoante as suas características, possibilitando assim organizar os documentos publicados na revista.

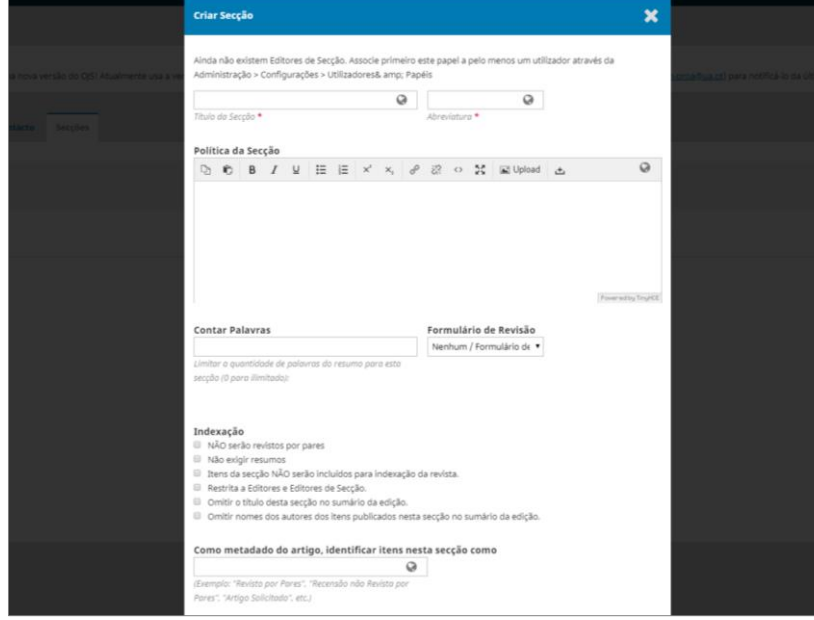

# <span id="page-4-1"></span>2. Configurações do website

Na opção **configurações do website** parametriza-se o modo como os utilizadores visualizarão a revista na web. Estão disponíveis os seguintes separadores de configuração: **aparência**, **informação**, **arquivar**, **idiomas**, **plugins**, **notícias**, **menus de navegação** e **páginas estáticas**.

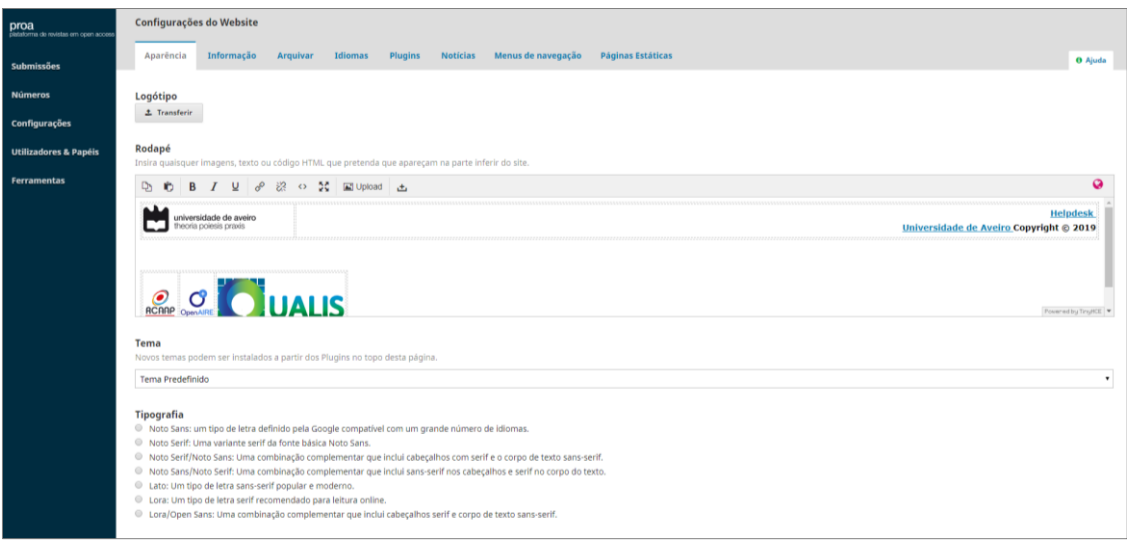

# <span id="page-5-0"></span>2.1. Aparência

No separador **aparência** pode fazer-se *upload* do logótipo da revista, que ficará visível no canto superior esquerdo da página web. É também possível fazer o *upload* de uma imagem em formato de *banner*, mas neste caso será necessário a adaptação da folha de estilos da revista. Para tal, poderá submeter um pedido de *helpdesk* através do email: [sbidm-proa@ua.pt.](mailto:sbidm-proa@ua.pt)

Na zona de **rodapé** colocam-se dados identificadores da revista, como título, ISSN, *copyright*, editora, logótipos de instituições associadas à revista, diretórios e bases de dados onde a revista esteja indexada.

É possível selecionar um **tema** através de uma lista disponibilizada por defeito no sistema OJS3 e transferir um ficheiro CSS de forma a personalizar o aspeto visual do website. Pode também alterar-se o tipo de letra e a cor do cabeçalho/banner do website.

O Editor pode gerir a **barra lateral** direita através da ativação de *plugins*/blocos que, uma vez arrastados para a coluna esquerda, serão visíveis na interface web (exemplos: **bloco alterar idioma** e **bloco informações**).

Na área de **imagem da página inicial** existe a possibilidade de fazer *upload* de uma imagem para a página inicial e de um *favicon* da revista (pequena imagem que surge junto do título do separador no *browser*).

Na caixa **conteúdo adicional** adicionam-se informações sobre a publicação, que figurarão no final da página web inicial da revista.

Na opção **listas** define-se o número de itens e *links* por página e, por fim, pode também fazer-se *upload* de um **thumbnail da revista**, que será a imagem que representa a publicação na página inicial do portal PROA-UA.

# <span id="page-6-0"></span>2.2. Informação

No separador **informação** registam-se informações úteis para leitores, autores e bibliotecários, que estarão acessíveis através da barra lateral direita da página web da revista.

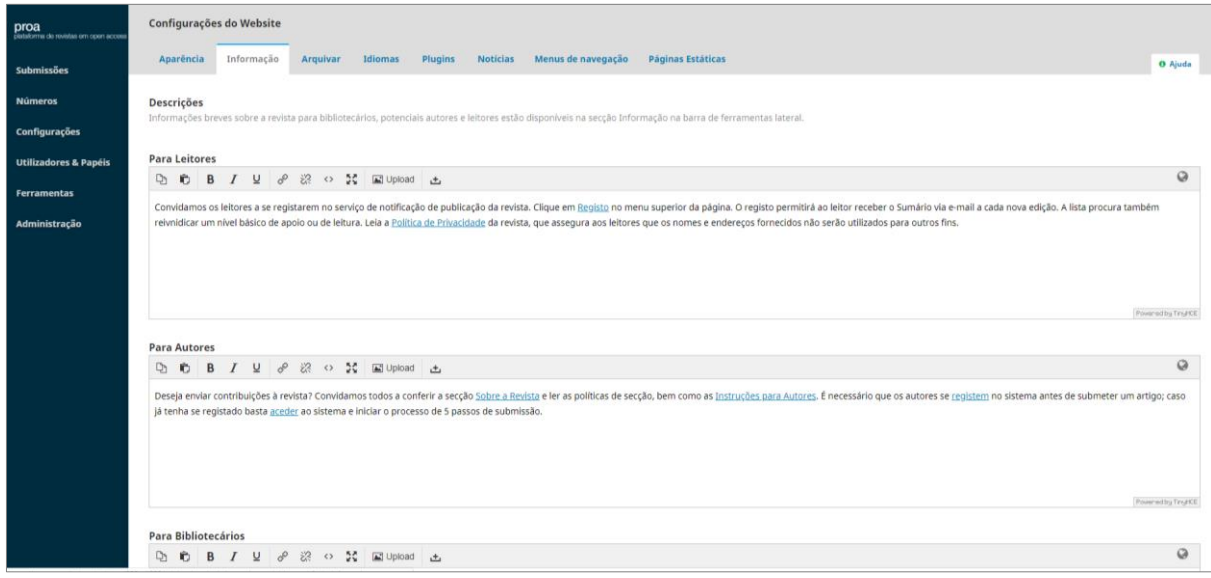

# <span id="page-6-1"></span>2.3. Arquivar

O separador **arquivar** contém opções/serviços de preservação digital do conteúdo publicado pela revista. A PROA-UA não utiliza estas opções de preservação, optando por arquivar todos os conteúdos em servidores internos da instituição.

## <span id="page-6-2"></span>2.4. Idiomas

No separador **idiomas** escolhe-se o idioma principal da revista, os idiomas em que estará disponível o interface web e os formulários e em que idiomas são aceites submissões.

É importante que a escolha dos idiomas referentes aos formulários/submissões seja criteriosa porque, uma vez escolhidos vários idiomas, será necessário preencher os conteúdos nas várias línguas selecionadas.

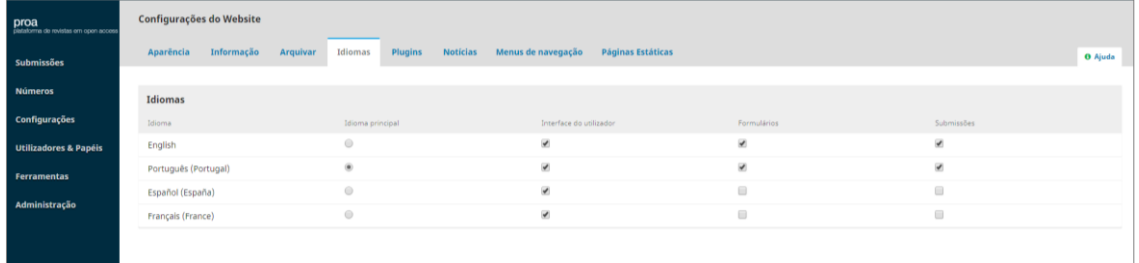

No caso de ser selecionado mais do que um idioma para o **interface do utilizador**, deverá garantir-se que o **bloco alterar idioma** se encontra visível na barra lateral do website da revista (ver **2.1. Aparência**).

# <span id="page-7-0"></span>2.5. Plugins

No separador *plugins* pode visualizar quais os *plugins* instalados e disponíveis para serem utilizados. Para estarem ativos terá de se assinalar a caixa **ativado***.*

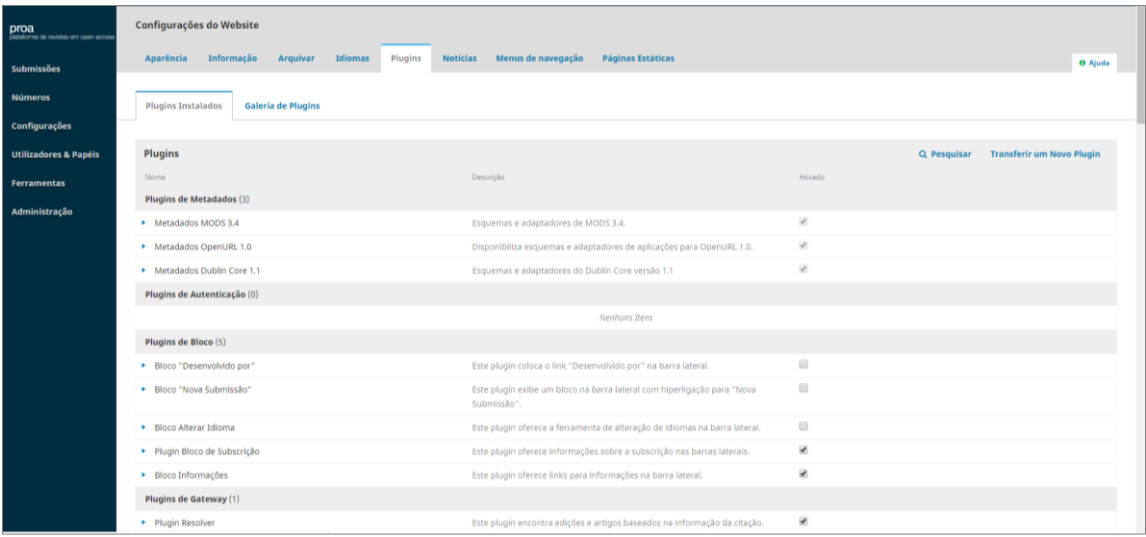

O OJS3 tem alguns *plugins* **instalados** por defeito, no entanto existem outros que poderão ser instalados pelo administrador da plataforma (ver **galeria de plugins**). Para solicitar a ativação de um novo *plugin* deverá ser enviado um e-mail para [sbidm](mailto:sbidm-proa@ua.pt)[proa@ua.pt.](mailto:sbidm-proa@ua.pt)

Os *plugins* estão divididos por categorias, das quais se destacam:

*plugins* **de metadados** (fazem com que a plataforma seja compatível com diferentes esquemas de metadados e consequentemente com diferentes aplicações); *plugins* **de blocos** (permitem gerir a barra lateral direita do website da revista); *plugins* **de genéricos** (onde estão incluídos *plugins* como o módulo de páginas estáticas, a administração de blocos personalizados, as estatísticas de uso, o Google Analytics);

**estatísticas de uso** - permite apresentar na página de resumo de cada artigo um gráfico com o número de *downloads* do ficheiro associado. Para ativar a apresentação do gráfico basta aceder às **Configurações** do *plugin*, ativar a opção **Apresenta gráfico de estatísticas da submissão para o utilizador**, escolher o tipo de gráfico (**Barra**/**Linha**) e terminar clicando em **Guardar**.

**Google Analytics** - permite associar à revista uma conta do **Google Analytics** para a recolha de dados sobre o "tráfego" no website da revista. O serviço PROA criou uma conta no Google Analytics para cada uma das revistas alojadas na plataforma e associou o número dessa conta ao respetivo *plugin* na revista. Para a monitorização dos dados estatísticos no Google Analytics, os editores-gestores das revistas poderão solicitar permissões de acesso à conta criada através do email [sbidm-proa@ua.pt.](mailto:sbidm-proa@ua.pt)

*plugins* **de importação/exportação** (possibilitam o intercâmbio de informação com outras plataformas e sistemas);

*plugins* **de formato de metadados OAI** (permitem a conversão de metadados em esquemas compatíveis possibilitando a interoperabilidade com repositórios de acesso aberto e a agregação das revistas);

*plugins* **de identificadores públicos** (permitem a atribuição automática de identificadores únicos e persistentes a números, artigos e/ou ficheiros, como é o caso do DOI);

*plugins* **de relatório** (geram ficheiros com dados estatísticos da revista); *plugins* **do tema** (permitem alterar a lista de temas disponíveis na aparência da revista).

## <span id="page-8-0"></span>2.6. Notícias

O separador **notícias** permite adicionar informação dirigida ao público em geral e aos utilizadores registados na revista como por exemplo informar sobre um novo número da revista ou fazer chamadas para submissão de artigos (*call for papers*). Esta informação surgirá na página principal da revista, se for selecionada a opção "Permitir que os diretores da revista adicionem anúncios". Também é possível escolher o número de notícias a mostrar, selecionando na caixa seguinte o número pretendido.

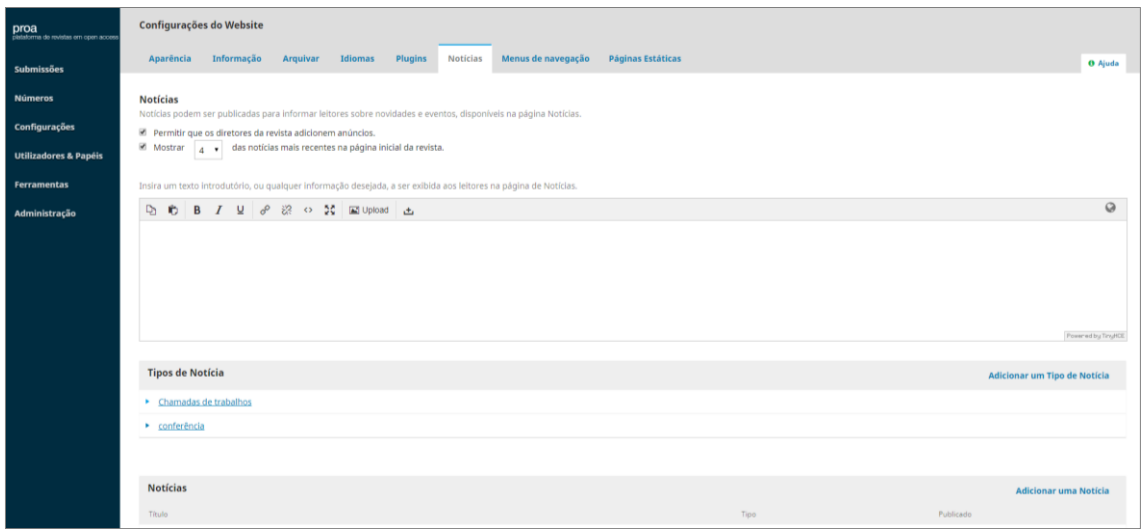

Podem-se adicionar tipos de notícias, por exemplo "chamadas de trabalhos",

"eventos", entre outros, que depois já poderá selecionar ao adicionar uma notícia.

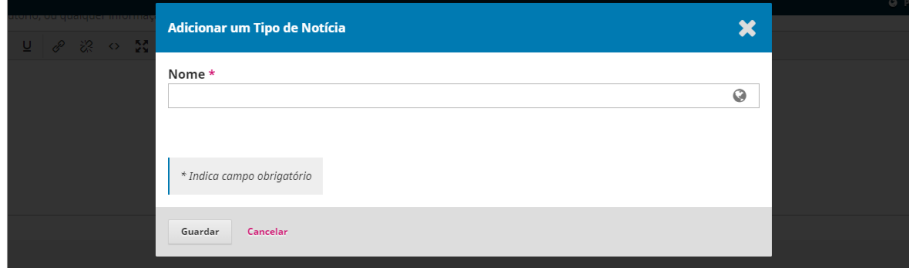

Para adicionar uma notícia basta clicar em **adicionar uma notícia** e preencher os campos que aparecem na caixa: seleção do tipo, título, introdução, corpo da notícia e data de expiração.

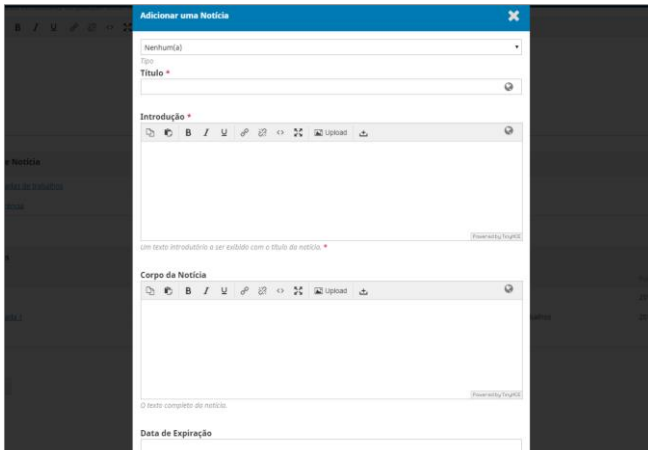

É possível tornar automático o envio de um e-mail com a notícia a todos os utilizadores registados na revista, assinalando a respetiva opção.

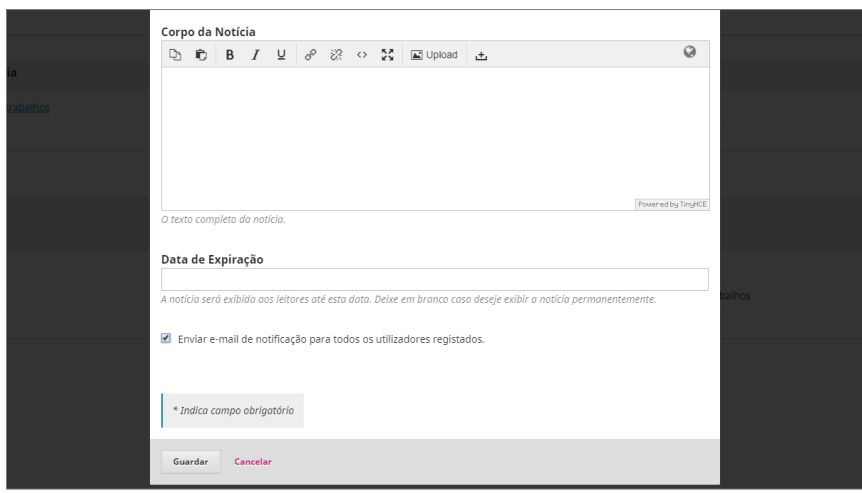

Existe sempre a possibilidade de editar as notícias criadas, clicando na seta antes do título da notícia e posteriormente em **editar**. Aparecerá a caixa onde é possível editar o conteúdo da notícia.

# <span id="page-10-0"></span>2.7. Menus de navegação

O separador **menus de navegação** permite editar os menus da página web: o **primary navigation menu**, que é visível na página web da revista, e o **user navigation menu**, que tem as opções necessárias aos utilizadores registados na revista.

O menu primário já contém alguns menus e submenus por defeito, mas é possível alterá-los e adicionar novos através de páginas personalizadas ou *links* externos.

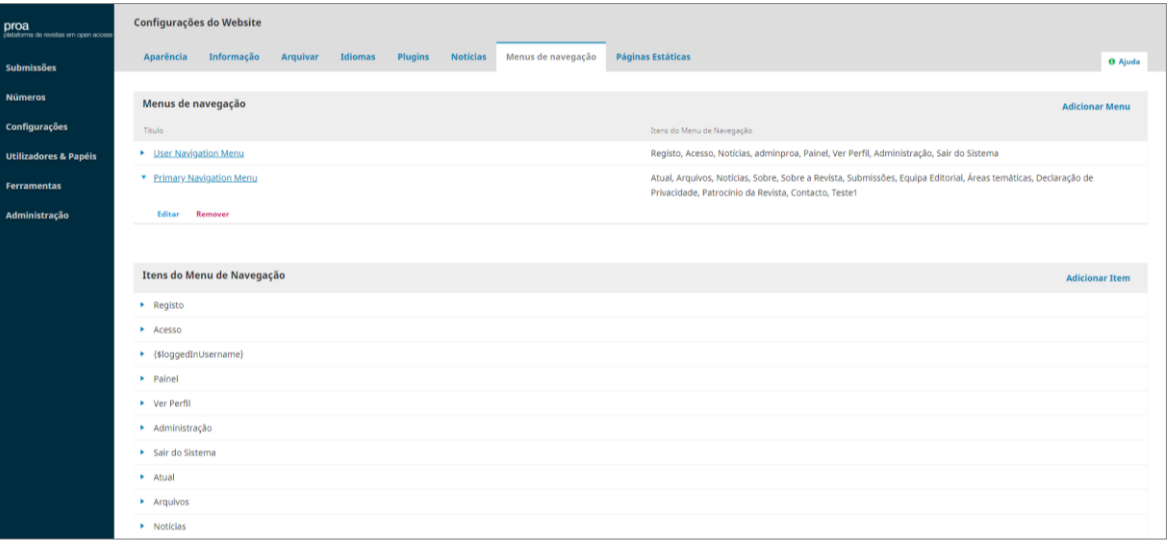

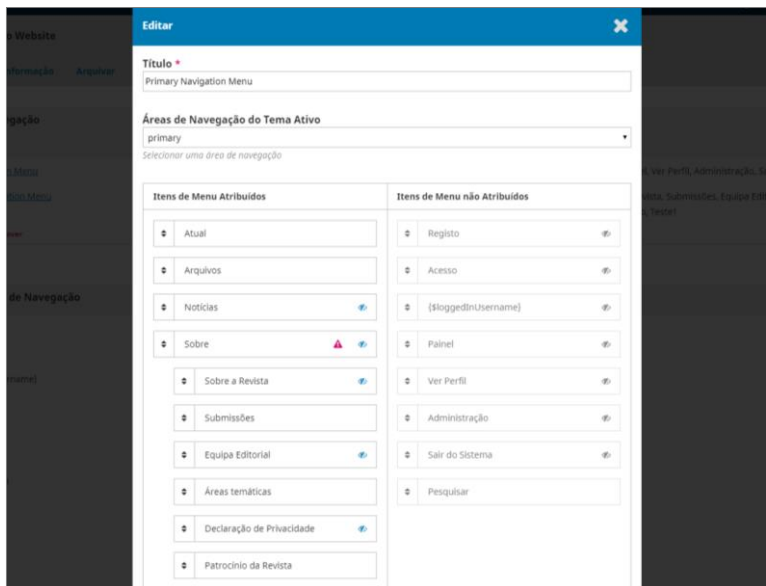

# <span id="page-11-0"></span>2.8. Páginas estáticas

O módulo de **páginas estáticas** permite criar páginas dentro do website da revista. Para a sua utilização é necessário que esteja assinalada a ativação do *plugin* **de páginas estáticas**.

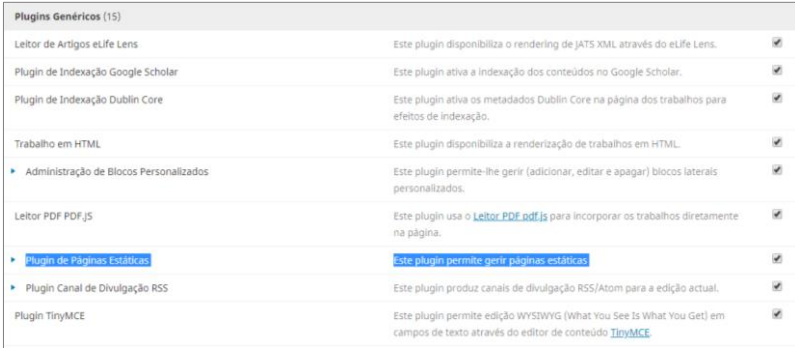

A partir daí, no separador **páginas estáticas** pode criar-se páginas estáticas ou editar as existentes.

Para criar uma página estática clique em **adicionar página estática**. Aparecerá uma caixa onde deverá preencher os campos endereço, título e conteúdo. No preenchimento do endereço, que incorporará o URL da página, é importante evitar acentos, espaços e caracteres para que ele seja formado corretamente.

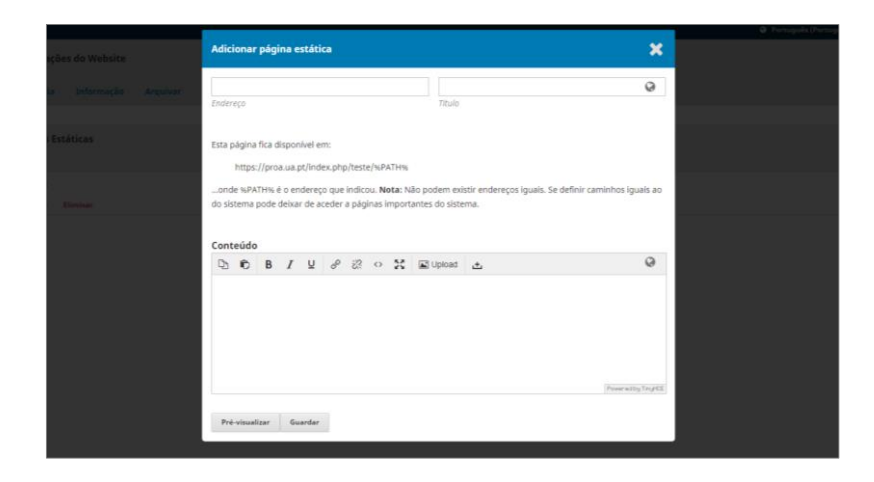

Pode pré-visualizar na web a página antes de a guardar.

Através da opção **editar**, disponível junto do título de cada página, é possível alterar a informação das páginas já criadas.

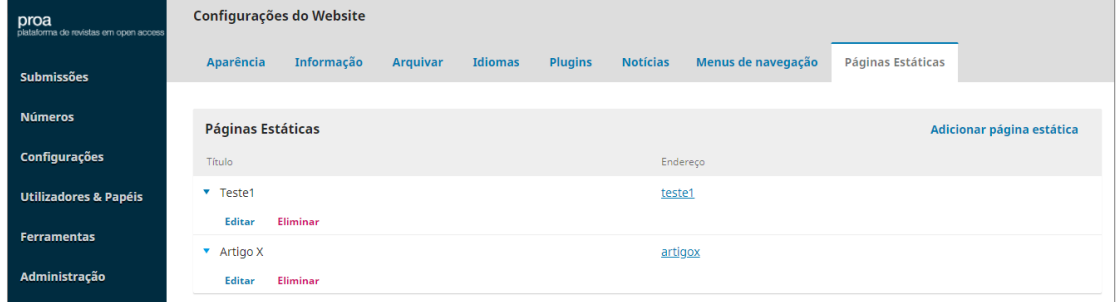

Para incluir um acesso direto à página criada a partir de um dos menus, acede-se ao separador **menus de navegação** e seleciona-se a opção **adicionar item**. Em **tipo de menu de navegação**, selecionar **URL remoto** e colocar o endereço completo da página estática no campo **URL**.

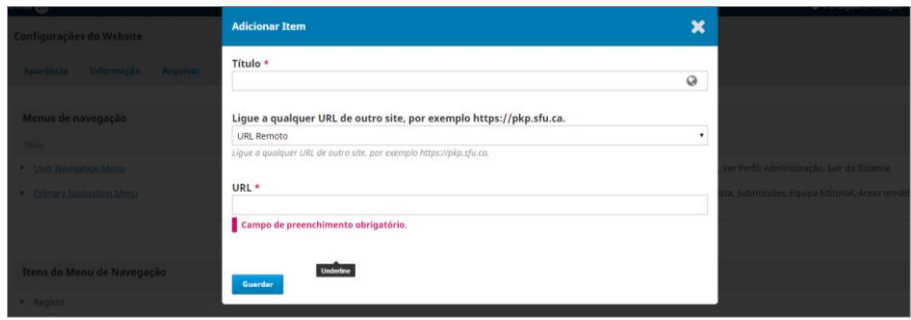

Outra opção será criar a página diretamente a partir do separador **menus de navegação**. Em **adicionar item** seleciona-se o **tipo de menu de navegação – página personalizada** e preenchem-se os campos **título**, **caminho** e **conteúdo**.

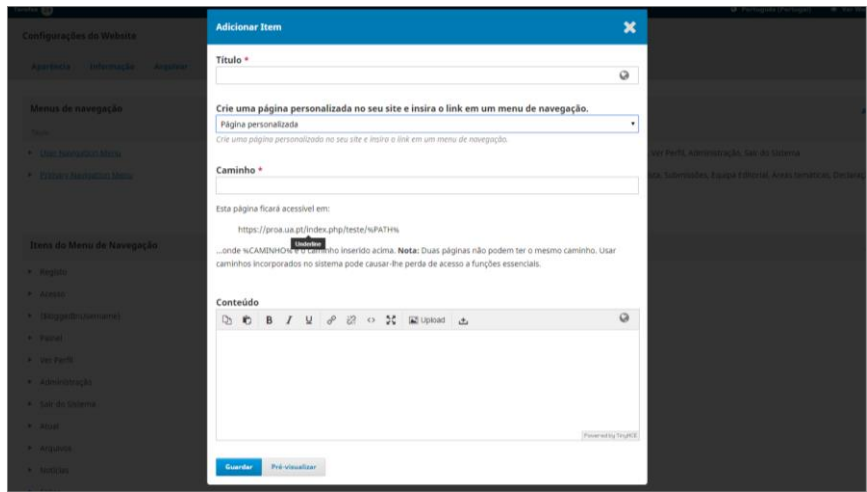

Após ter realizado um dos processos anteriores, a página aparecerá na lista de **itens do menu de navegação**.

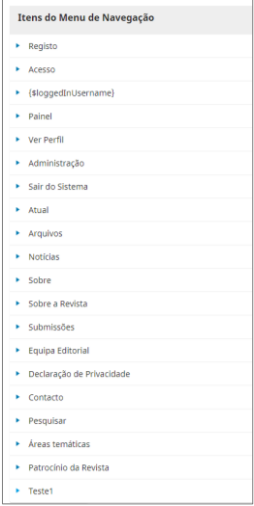

Para que a página apareça num dos menus, como por exemplo no menu principal do website da revista, aceda a **menus de navegação** > **primary navigation menu** > **editar** e arraste a página da lista de **itens de menu não atribuídos** para a lista **itens de menu atribuídos**, colocando-a no local onde pretende.

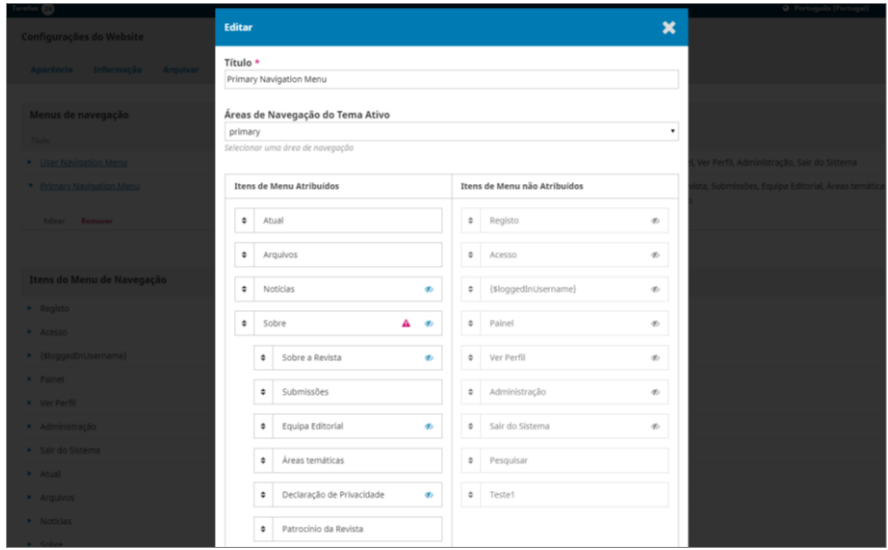

A página adicionada aparecerá como menu ou submenu, conforme desejado, no menu principal da página web da revista.

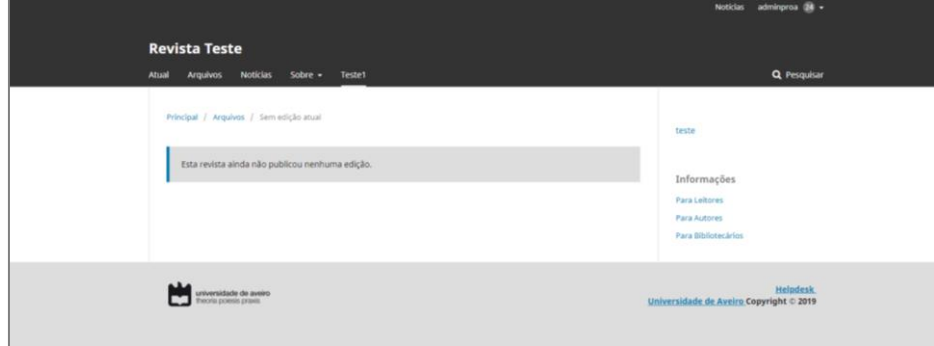

#### **Blocos personalizados**

Os blocos personalizados permitem gerir a barra lateral direita e criar *links* personalizados ou inserir *widgets*, consoante as necessidades. Para isso é necessário que o *plugin* **administração de blocos personalizados** esteja ativo (menu **configurações** > submenu **website** > separador **plugins**). Clicando em **gerir blocos personalizados**, surgirá a opção **criar bloco**.

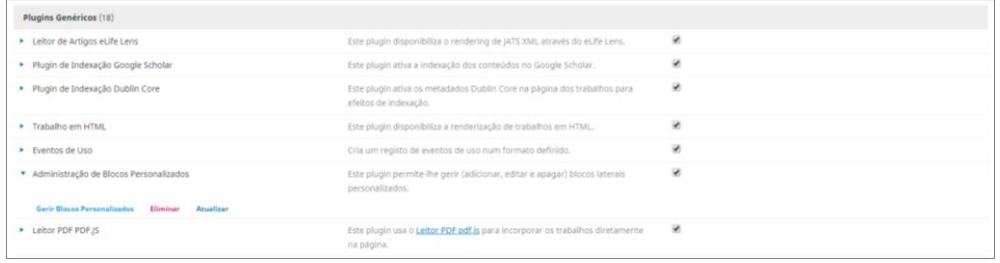

Será necessário preencher o **nome do bloco** e o **conteúdo** (informação que aparece na barra lateral da página web da revista).

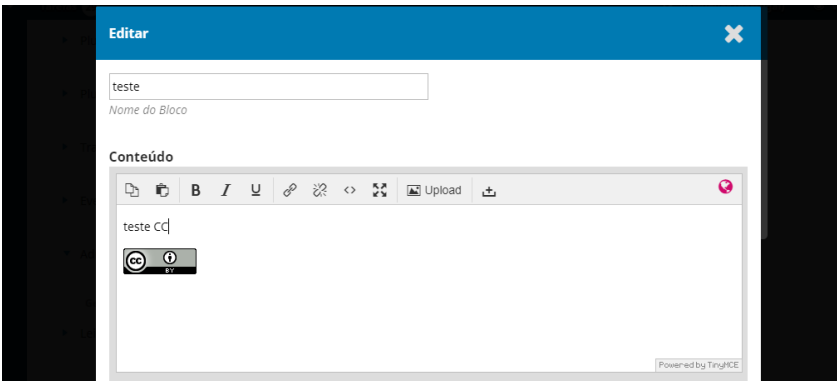

É possível também aproveitar a funcionalidade de código fonte (html) e adicionar o *link* para alguma página web ou um *widget.*

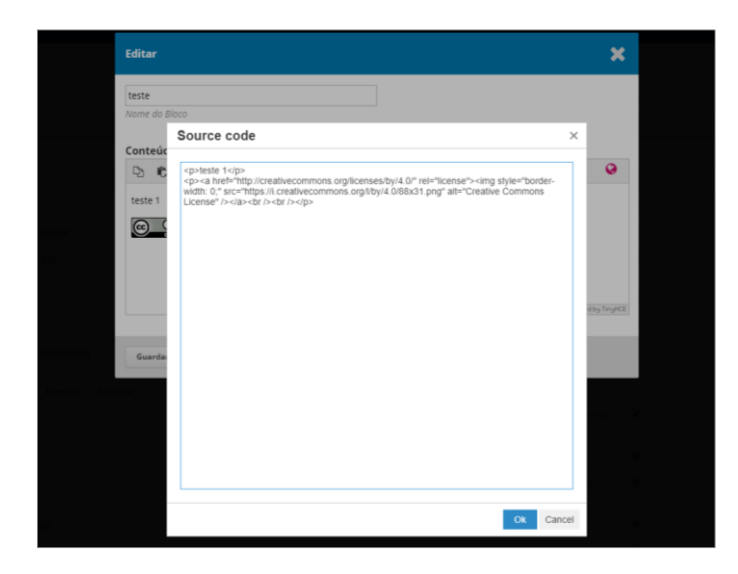

No final poderá visualizar as alterações na página web da revista.

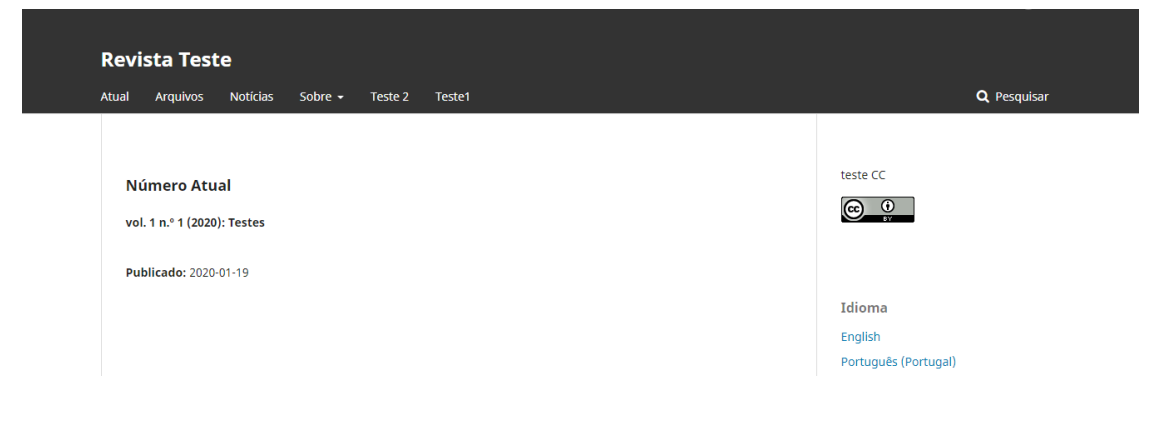

# <span id="page-16-0"></span>3. Configurações do fluxo de trabalho

No menu **Configurações > Fluxo do trabalho** é possível configurar todo o processo editorial desde a submissão à publicação de um artigo e estão disponíveis os separadores: **componentes**, **submissão**, **revisão**, **biblioteca da editora** e **e-mails**.

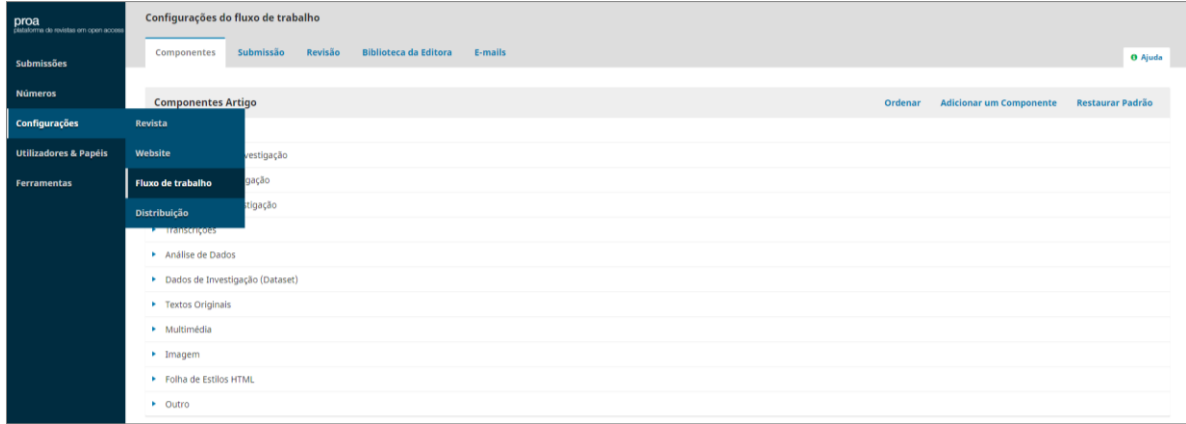

# <span id="page-16-1"></span>3.1. Componentes

No separador **componentes** configuram-se os tipos de arquivo (texto, imagens, *datasets*, etc.) que os autores podem submeter como proposta de publicação. Neste separador, o editor-gestor decide quais são os componentes que compõe uma submissão.

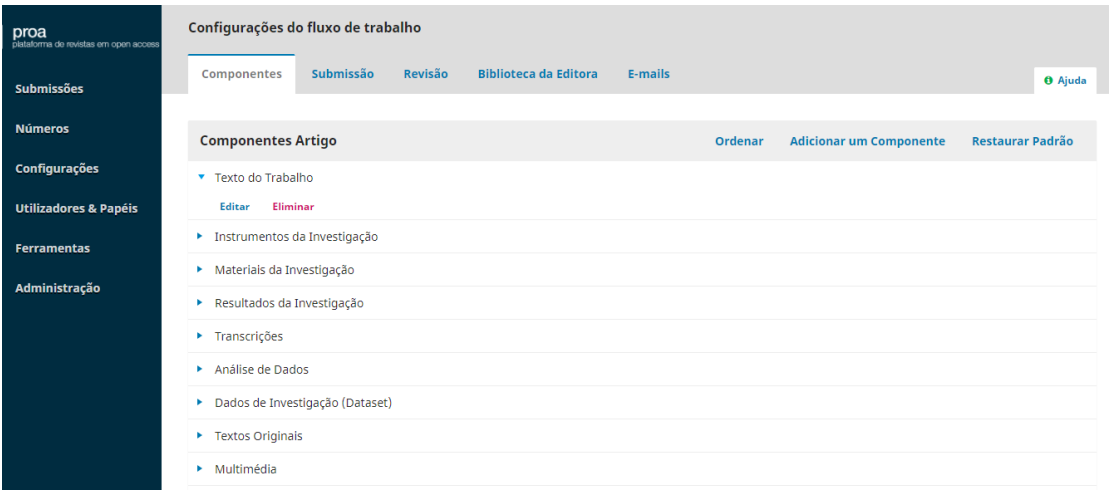

É também possível editar as propriedades dos componentes:

Em **opções** pode definir-se se são arquivos dependentes e/ou complementares. Se for o arquivo principal (por exemplo: texto do trabalho) não se assinalam estas opções.

Em **agrupar tipos de ficheiro** será necessário assinalar também o tipo de arquivo.

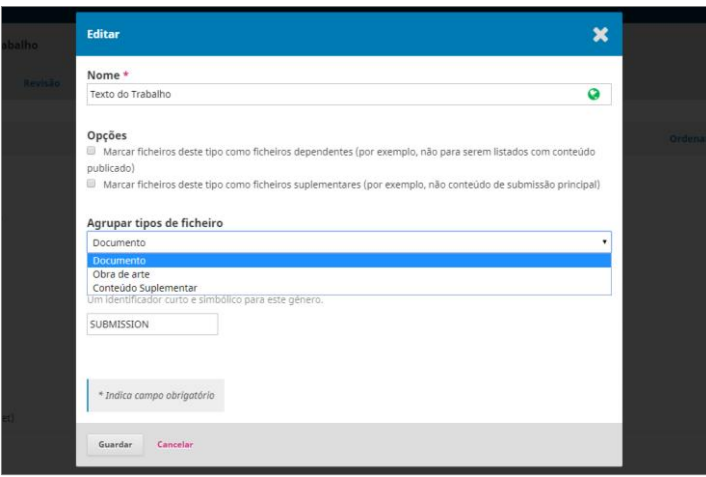

Depois destas configurações, estes componentes aparecerão aos autores aquando do processo de submissão.

## <span id="page-17-0"></span>3.2. Submissão

No separador **submissão** configuram-se os vários aspetos do processo de submissão de documentos/artigos por parte dos autores: **diretrizes para autores** e **normas de submissão** (tipo, estrutura e extensão dos artigos; se podem incluir imagens, tabelas, entre outros; tipo de formatação; outras instruções que o editor-gestor/editor considere pertinentes).

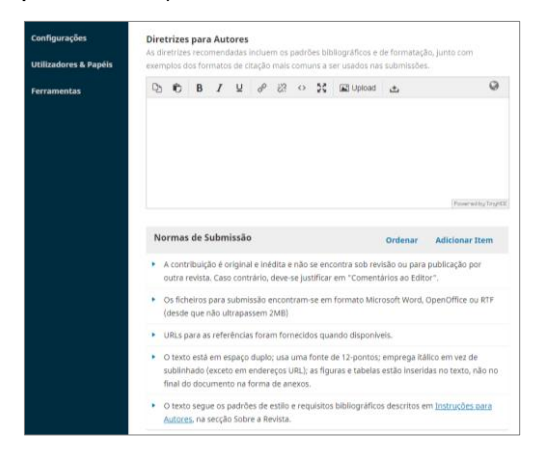

Pode incluir-se notificações automáticas para um e-mail (contacto principal da revista e/ou outro contacto, por exemplo o editor), consistindo numa cópia do e-mail enviado aos autores a confirmar a submissão do artigo.

Podem também ativar-se campos de **metadados da submissão,** que podem ser obrigatórios ou não e fazer parte do formulário de submissão preenchido pelo autor, se assinalada essa opção.

Existe também um campo para a inserção de uma Declaração de Privacidade. Este campo já vem preenchido por defeito, podendo ser alterado.

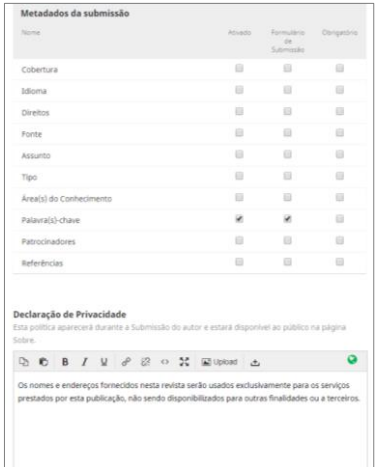

## <span id="page-18-0"></span>3.3. Revisão

No separador **revisão** é configurado todo o processo de revisão do artigo: prazos de revisão, notificações automáticas aos revisores, formulários de revisão, informações sobre a revisão cega por pares, política e declaração de conflito de interesses, instruções para a revisão, opções de revisão (duplamente cega, cega ou aberta) e opções de acesso do revisor ao ficheiro a rever.

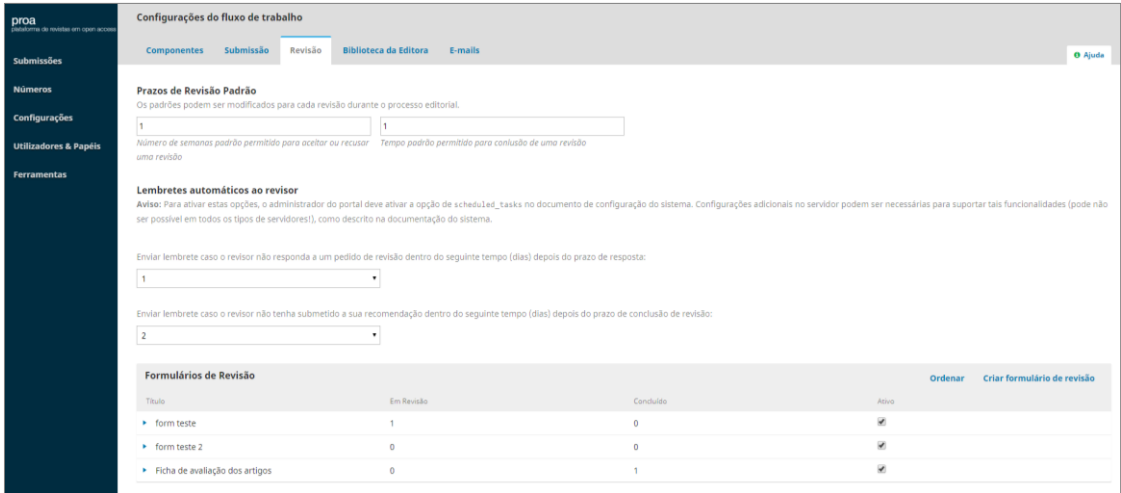

Para criar um formulário de revisão, clicar em **criar formulário de revisão** e preencher a primeira janela com o título e descrição, onde podem constar instruções para os revisores.

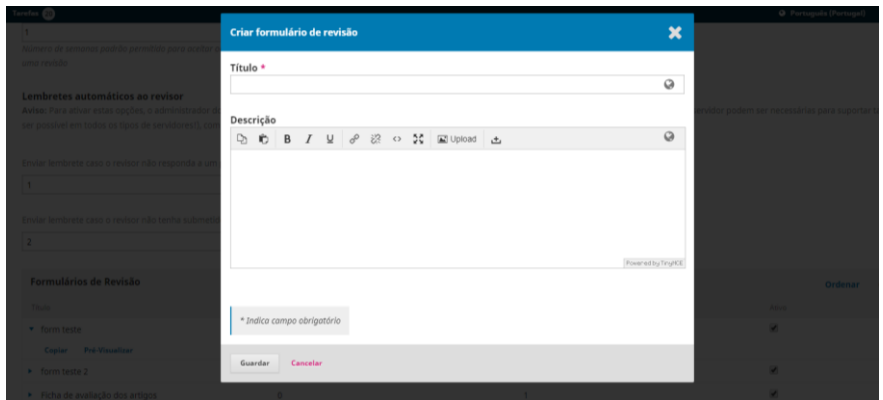

Posteriormente terá de editar o formulário para o configurar.

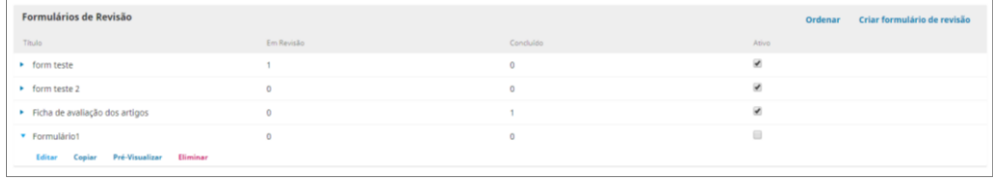

No separador **campos do formulário de revisão** clica-se em **criar novo campo** para introduzir cada uma das questões a que o revisor terá de responder.

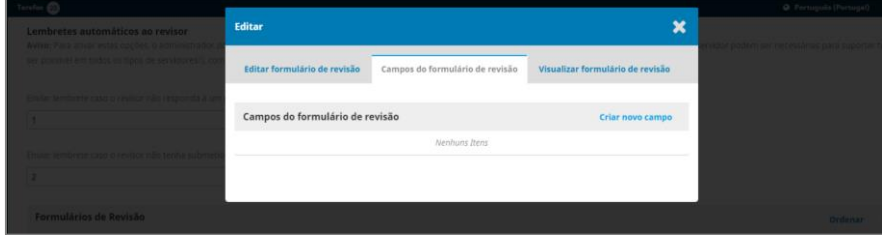

É necessário assinalar se se pretende que seja obrigatória, assim como se se pretende incluir esta pergunta e respetiva resposta no e-mail enviado ao autor com os resultados do processo de revisão.

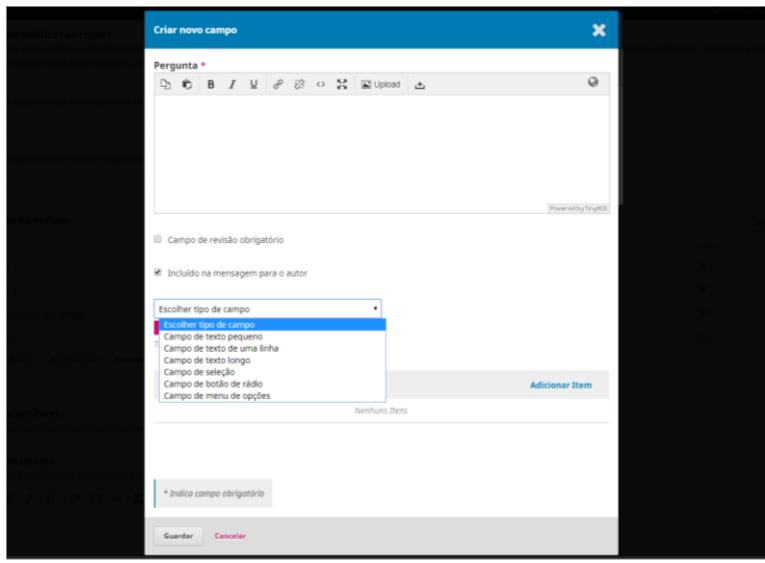

Dependendo do tipo de pergunta introduzida podem escolher-se vários tipos de resposta: texto pequeno, médio ou longo; seleção múltipla; seleção única/exclusiva; caixa de seleção (*drop-down*).

Se optar por respostas onde se assinalam opções é necessário adicionar individualmente cada uma delas em **adicionar item**.

Terminado este processo é necessário guardar o campo do formulário e continuar a criar os restantes campos seguindo o mesmo processo.

A qualquer momento pode editar os campos do formulário, assim como pré-visualizar o seu conteúdo no separador **visualizar formulário de submissão**.

Finalizado o formulário, é necessário marcá-lo como **ativo** para que esteja disponível no processo de revisão.

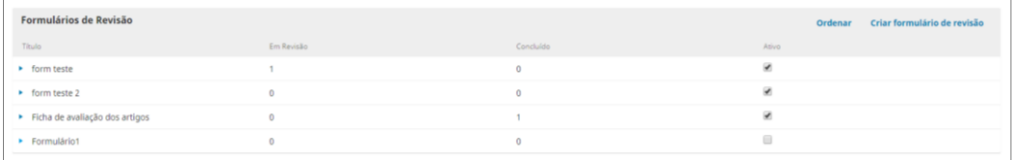

Se pretender criar mais do que um formulário semelhante, não necessita de repetir todo o processo, basta clicar na seta azul junto do título do formulário idêntico ao que pretende e depois no botão **copiar**. Posteriormente só tem de editar consoante o pretendido.

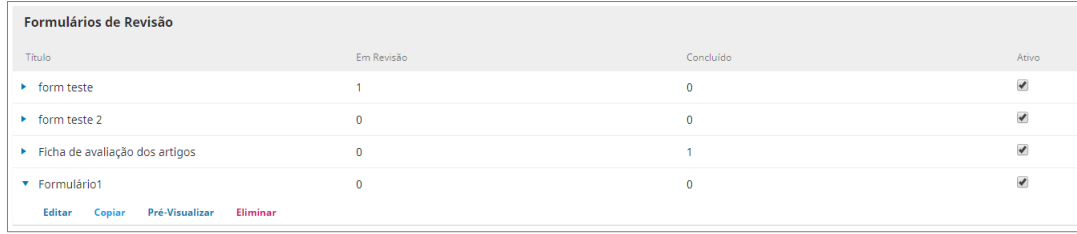

Caso se pretenda associar por defeito um determinado formulário a uma secção específica da revista, basta aceder ao menu **configurações** > submenu **revista** > separador **secções**, clicar no botão **editar** junto do título da secção pretendida e depois selecionar o respetivo formulário na caixa **formulários de revisão**.

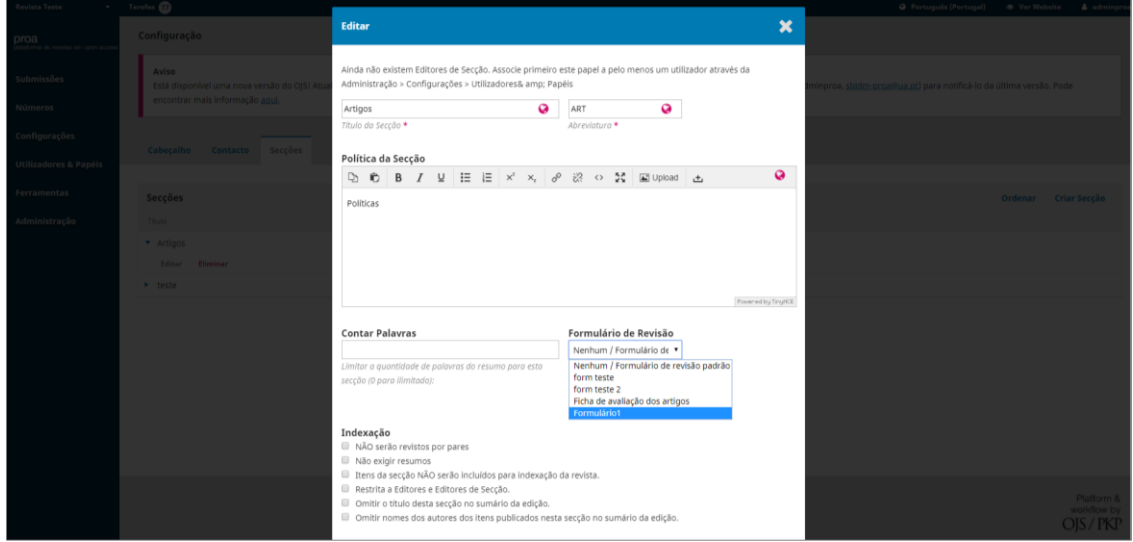

# <span id="page-21-0"></span>3.4. Biblioteca da editora

O separador **biblioteca da editora** funciona como um repositório digital onde se podem armazenar os documentos utilizados para a gestão da revista, aos quais apenas a equipa editorial tem acesso, mas que também é possível torná-los públicos através da ativação de um URL.

Assim, a biblioteca da editora poderá servir para o alojamento e posterior partilha de ficheiros como *templates*, normas de submissão e outros.

Para a concretização desta partilha, o editor-gestor deverá proceder aos seguintes passos:

Etapa 1

Aceder ao menu **Configurações** > submenu **Fluxo de trabalho** > separador **Biblioteca da Editora**;

Clicar em **Adicionar ficheiro**;

Preencher os campos **Nome** (à escolha, por exemplo: "Normas para a submissão de artigos"), **Tipo** (selecionar **Outros**) e **Documento** (clicar em **Carregar Ficheiro** e selecionar o ficheiro pretendido); Colocar um visto na opção **Acesso Público**;

Terminar clicando em **Ok**.

Passará a existir um ficheiro na tabela **Outros**;

Clicar na seta azul que se encontra antes do nome do ficheiro e depois clicar em **Editar**.

Copiar o link que se apresenta na nova janela.

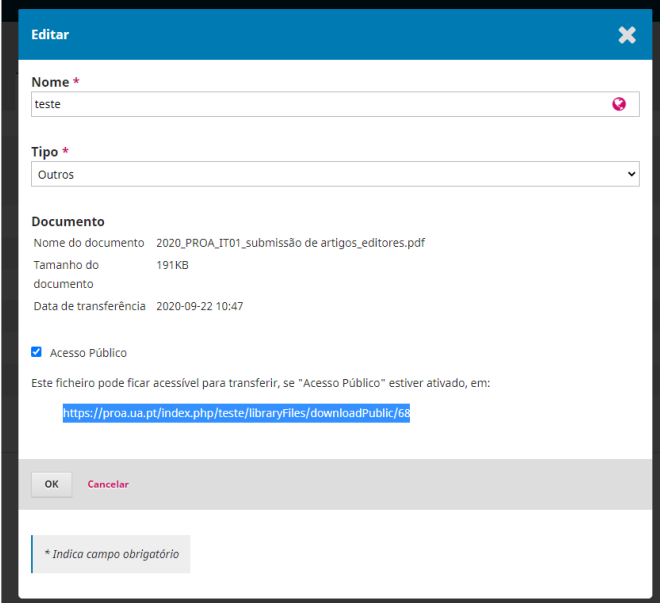

Etapa 2

Aceder ao menu **Configurações** > submenu **Fluxo de trabalho** > separador **Submissão**;

No campo **Diretrizes para Autores**, introduzir a hiperligação através do ícone **Insert/edit link**.

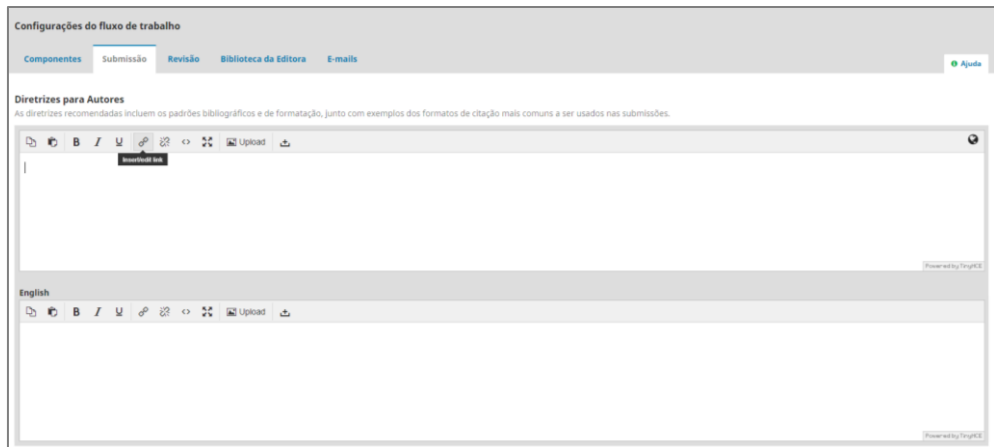

Terminar clicando em **Ok**.

# <span id="page-23-0"></span>3.5. E-mails

No separador **e-mails** são configuradas as notificações enviadas por e-mail ao longo do fluxo editorial.

É possível a configuração de uma assinatura padrão de e-mail e a definição de modelos de email de acordo com os vários assuntos e intervenientes do fluxo editorial.

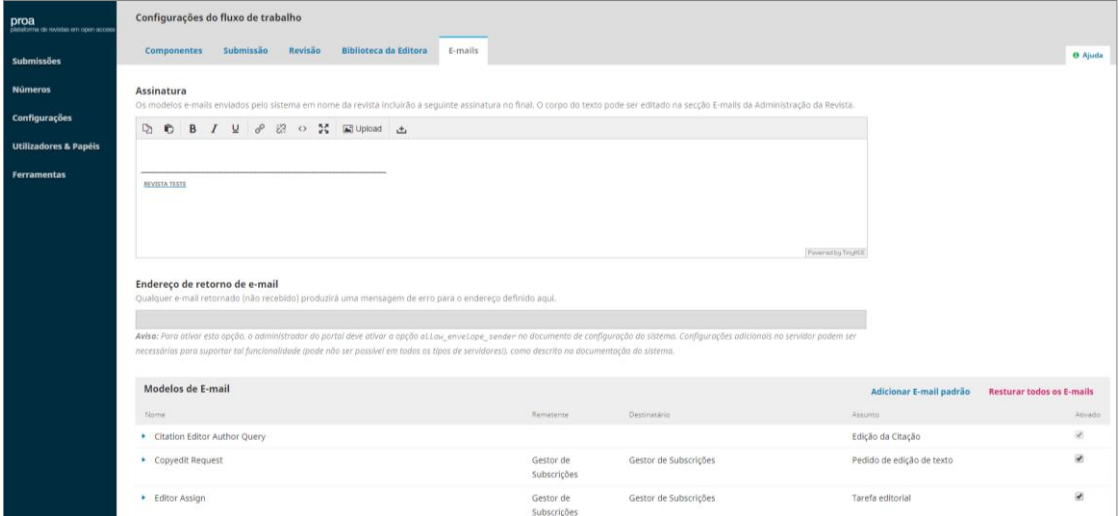

# <span id="page-23-1"></span>4. Configurações de distribuição

O menu **Configurações** > **Distribuição** está relacionado com a visibilidade da revista, direitos de autor e licenças.

# <span id="page-23-2"></span>4.1. Indexação

No separador **Indexação** é possível incluir metadados que possibilitarão a pesquisa da revista em motores de pesquisa.

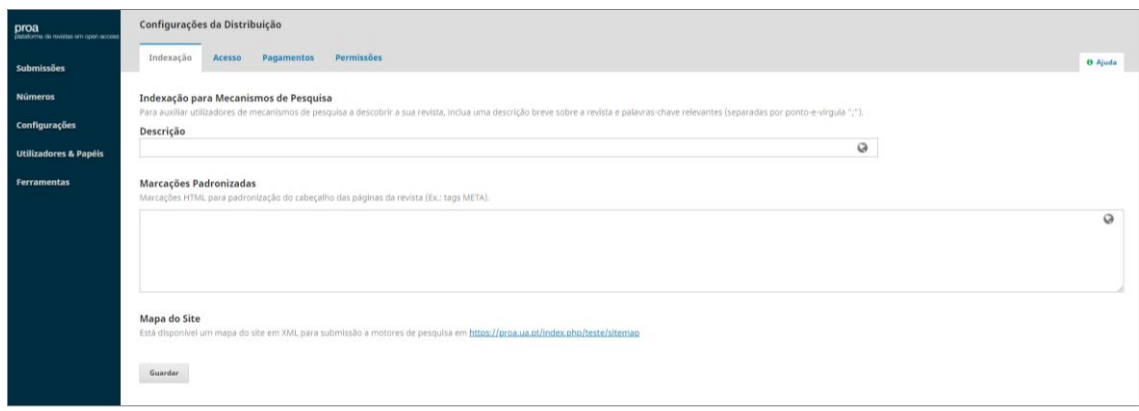

# <span id="page-24-0"></span>4.2. Acesso

No separador **acesso** pode escolher-se entre 3 opções de acesso ao conteúdo da revista.

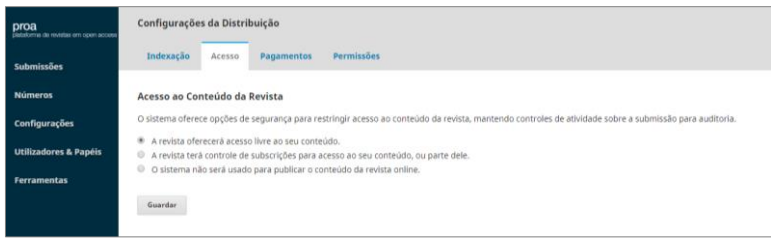

## <span id="page-24-1"></span>4.3. Pagamentos

No separador **Pagamentos** podem configurar-se dados relativos aos pagamentos, no caso de revistas com subscrição.

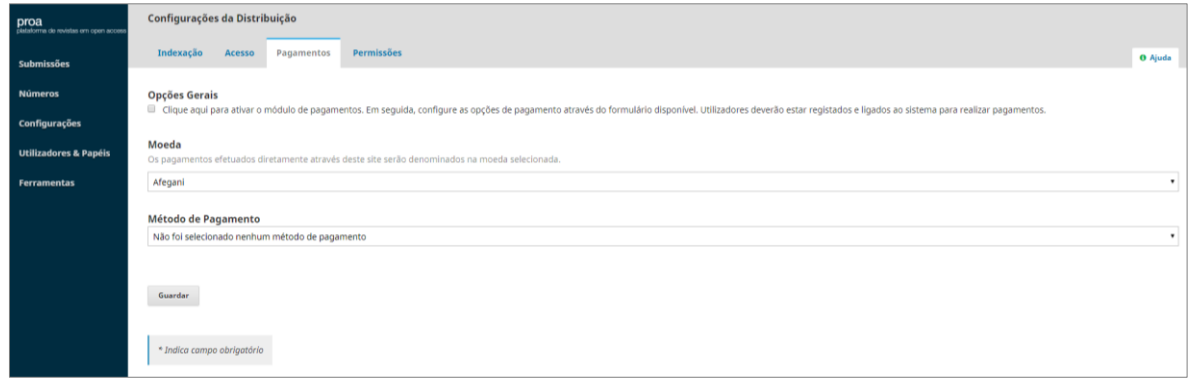

## <span id="page-24-2"></span>4.4. Permissões

O separador **Permissões** inclui a informação relacionada com os direitos de autor: **Declaração sobre Direitos de Autor** (que aparecerá no primeiro passo do processo de submissão e poderá ser obrigatório assinalar para avançar para o passo seguinte); a política de autoarquivo*;* critério para a definição do ano de *copyright* dos artigos; proprietário dos direitos de autor dos conteúdos publicados na revista; licença

predefinida (Creative Commons: [http://creativecommons.org/licences/\)](http://creativecommons.org/licences/); reposição de permissões de artigos (adiciona a nova política aos artigos retrospetivos).

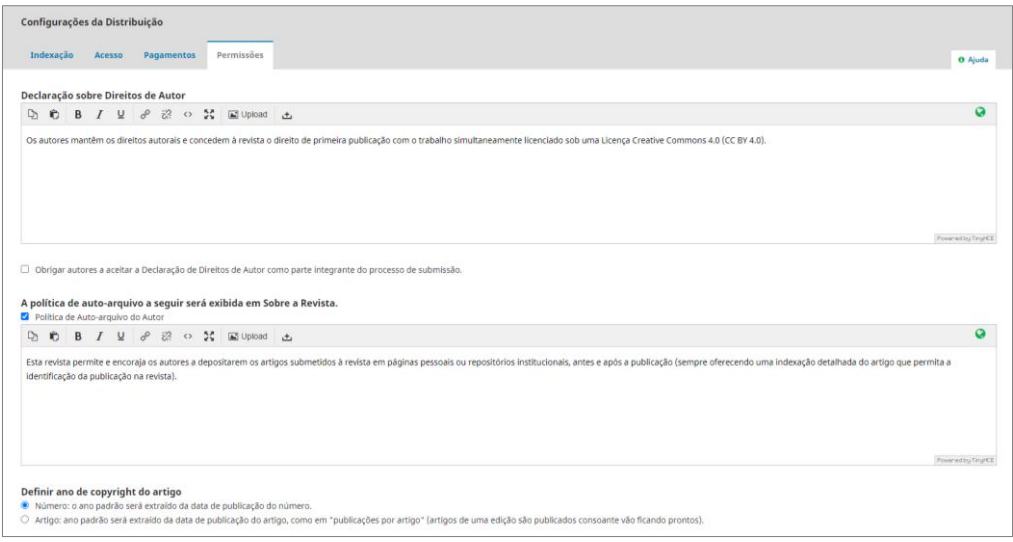

# 5. Utilizadores & Papéis

Compete também ao Editor-gestor da revista a administração dos seus utilizadores e do papel/função que desempenham no fluxo editorial.

O OJS permite criar e atribuir vários papéis no fluxo editorial e assim dividir o trabalho entre vários utilizadores, atribuindo permissões na utilização do sistema consoante o papel de cada um. Um utilizador pode ter papéis diferentes nas várias revistas incluídas no portal.

Apesar do OJS permitir um número significativo de papéis não é necessário utilizar todos e é mais comum simplificar a gestão da revista recorrendo apenas a alguns papéis essenciais, sobretudo quando o volume de trabalho e a equipa reduzida o justifica.

# <span id="page-25-0"></span>5.1. Utilizadores

No separador **utilizadores** é possível visualizar a lista de utilizadores registados na revista.

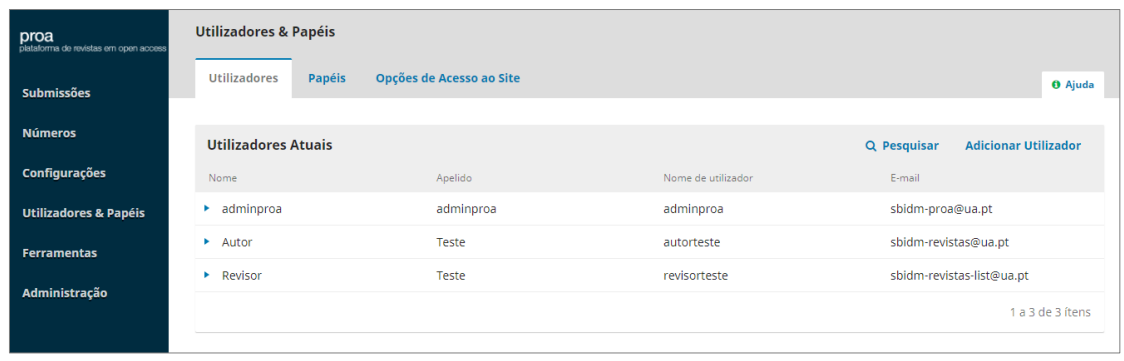

Para adicionar um utilizador acede-se ao separador **utilizadores** e seleciona-se a opção **adicionar utilizador.** Posteriormente será necessário preencher os vários dados que aparecem no formulário que surgirá.

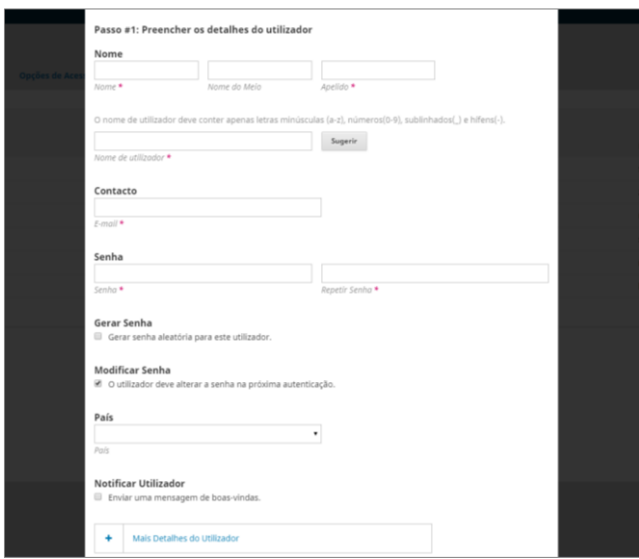

Depois de criados, os dados dos utilizadores poderão ser modificados clicando na seta azul que antecede o nome e depois em **editar utilizador**.

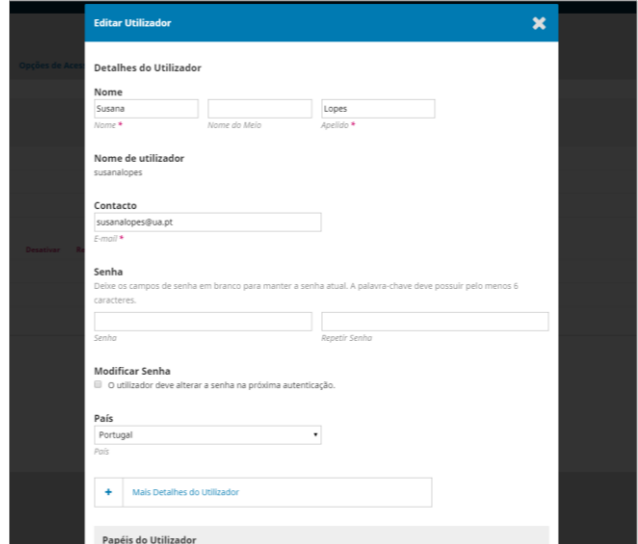

Existem ainda outras possibilidades na gestão de utilizadores. Além de **editar utilizador**, pode enviar-se um e-mail, desativar ou remover o utilizador e juntar o registo a outro utilizador.

**Desativar** mantém a conta ativa, mas não permite que o utilizador aceda à mesma. **Remover** retira o utilizador de todas as funções/papéis com que estava registado na revista; contudo, a conta do utilizador permanece no sistema.

**Juntar registo** permite incluir uma conta de utilizador, incluindo as suas submissões e tarefas, noutra conta.

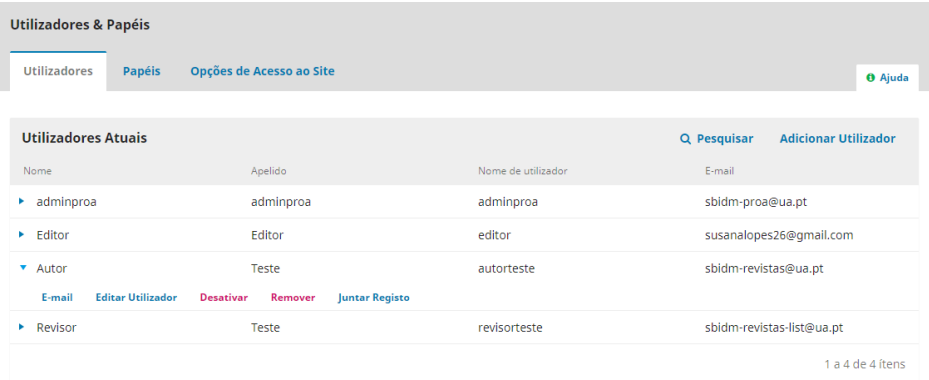

## <span id="page-27-0"></span>5.2. Papéis

No separador **papéis** é possível visualizar a lista de papéis existentes e as fases do fluxo editorial em que estes intervêm. Clicando na seta antes do nome do papel, será possível editar e eliminar papéis em função das necessidades da revista.

Na opção **criar novo papel** pode criar-se um papel personalizado à medida das necessidades da revista, que não esteja contemplado por defeito no OJS3. Os principais papéis do fluxo editorial da plataforma OJS são: Editor-gestor; Editor; Editor de Secção; Revisor; Editor de Texto; Editor de Layout; Autor; Leitor. Existem outros de uso menos habitual.

## <span id="page-27-1"></span>5.3. Opções de acesso ao site

No separador **opções de acesso ao site** é possível definir se os utilizadores se podem registar autonomamente na revista (como leitores, autores e/ou revisores) ou se será o editor-gestor a realizar todos os registos de utilizadores na revista.

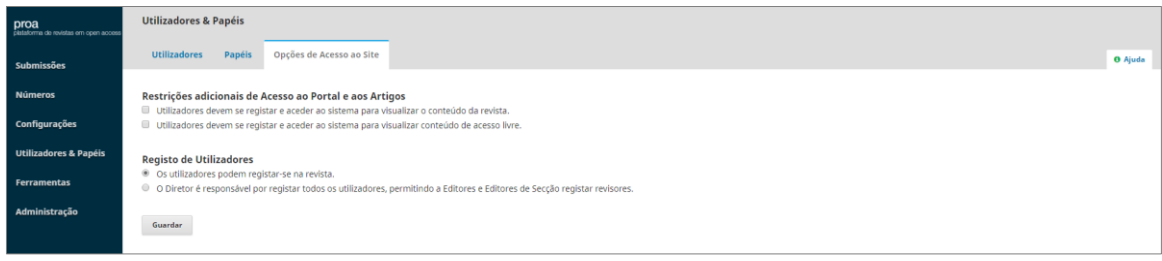

# <span id="page-28-0"></span>6. Ferramentas

# <span id="page-28-1"></span>6.1. Importar/Exportar

O menu **Ferramentas** > separador **Importar/Exportar** comporta os plugins de importação/exportação que o OJS3 possibilita. São módulos que geram ficheiros XML e outros, com base em esquemas específicos que permitem a interoperabilidade com outros sistemas.

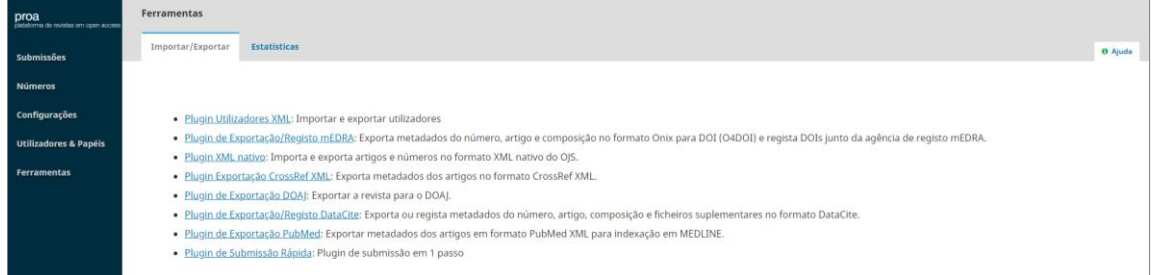

Para além dos plugins de importação/exportação de dados, destaca-se o **Plugin de submissão rápida**, que permite submeter artigos de forma rápida e simples através de um único formulário (ver Instrução técnica - Plugin de submissão rápida de artigos [na PROA-UA \(OJS3\)\)](https://www.ua.pt/file/62171) e o **Plugin de exportação/registo DataCite**, que permite o registo dos DOIs atribuídos na base de dados da agência DataCite. A configuração e a automatização deste último *plugin* é da responsabilidade da equipa de *helpdesk* da PROA-UA (administradora da plataforma).

## <span id="page-28-2"></span>6.2. Estatísticas

O menu **Ferramentas** > separador **Estatísticas** contém ferramentas capazes de gerar informações estatísticas.

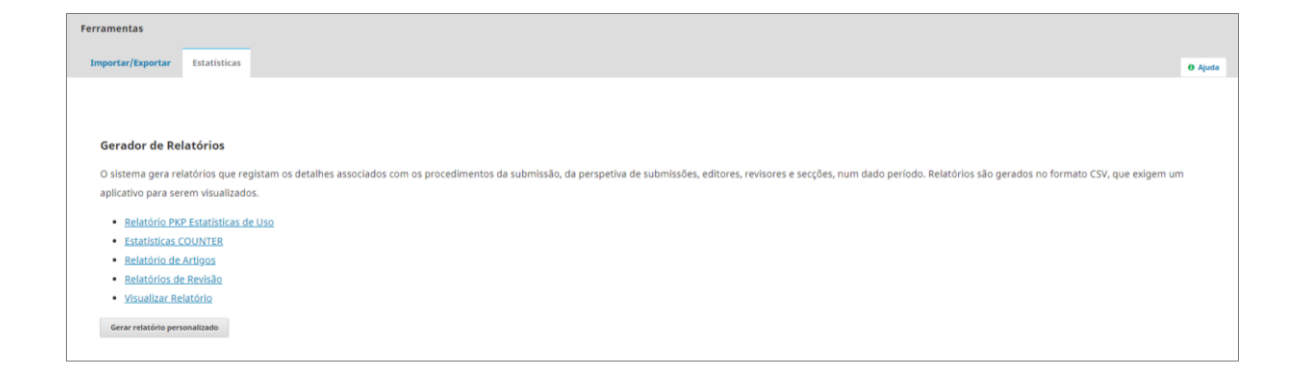

O OJS3 disponibiliza um conjunto de relatórios predefinidos. Segue uma breve descrição de cada um deles:

# **Relatório PKP Estatísticas de Uso**

- o tabela com o número de visualizações, por mês, da página inicial da revista, do índice de cada volume/número, da página de resumo de cada artigo e de cada ficheiro/PDF;
- o exporta ficheiro em formato .csv.

## **Estatísticas COUNTER**

- o relatórios criados pelo OJS com base nas normas/regras definidas pelo [projeto](https://www.projectcounter.org/)  [COUNTER](https://www.projectcounter.org/) e exportados em formato .xml;
- o fornecem estatísticas de acesso, por ano e depois por mês, ao nível da revista (número total de acessos aos ficheiros publicados na revista, por mês, respeitante a um determinado ano) e ao nível do artigo (número de acessos ao ficheiro de cada artigo/documento publicado na revista, por mês, respeitante a um determinado ano).

## **Relatório de Artigos**

- o tabela com os metadados, decisão editorial e estado (publicação, rejeição, etc.) de cada um dos artigos da revista;
- o exporta ficheiro em formato .csv.

## **Relatório de Revisão**

- o tabela com todas as informações referentes a cada uma das revisões efetuadas na revista;
- o exporta ficheiro em formato .csv.

# **Relatório de Visualizações**

- o tabela com o número total de visualizações das páginas de resumo e do PDF de cada artigo publicado na revista;
- o exporta ficheiro em formato .csv.

Para além dos relatórios predefinidos, o OJS3 possibilita, através do botão **Gerar relatório personalizado**, produzir relatórios com base num conjunto de *templates* (que espelham os dados presentes no **Relatório PKP Estatísticas de Uso**) e personalizando determinados parâmetros. Estes relatórios são também exportados em formato .csv.

<span id="page-30-0"></span>7. Outros recursos de apoio PKP School - [Setting up a Journal in OJS 3](https://www.youtube.com/watch?v=KEnqNNTO0IM&list=PLg358gdRUrDU_zeszfNUIqNtuSiTaiX5-) PKP School - [Editorial Workflow in OJS 3](https://www.youtube.com/watch?v=0JSOIqvyukw&list=PLg358gdRUrDX6lCgW1IVdUUPQBqRrFFBs) [Learning](https://docs.pkp.sfu.ca/learning-ojs/3.1/en/) [OJS 3](https://docs.pkp.sfu.ca/learning-ojs/3.1/en/)